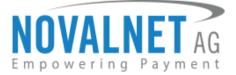

Gutenbergstr. 7 D-85748 Garching Germany Tel: +49 89 9230683-19 Fax: +49 89 9230683-11

# **Installation Guide for**

# Novalnet Shopware 6 Payment App

| Version | Date       | Remarks                                     |
|---------|------------|---------------------------------------------|
| 2.2.0   | 04.04.2024 | [Fix] Compatibility for Shopware 6.6 series |

NOVALNET AG Payment Institution Gutenbergstr. 7 D-85748 Garching Tel.: +49 89 9230683-19 Fax: +49 89 9230683-11 E-Mail: <u>technic@novalnet.de</u> Tax id: DE254954139

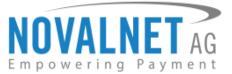

# **TABLE OF CONTENTS**

| 1 QUICK SETUP                                                              |
|----------------------------------------------------------------------------|
| 1.1 App Installation                                                       |
| 1.2 API Configuration in the Shopware shop system                          |
| 1.2.1 Notification/webhook configuration in the Novalnet Admin Portal      |
| 1.3 Payment Activation in the Novalnet Admin Portal                        |
| 1.4 Payment Configuration in the Shopware shop system12                    |
| 1.4.1 Payment Activation for the Sales Channel in the Shopware shop system |
| 1.5 Payment Configuration in the Novalnet Admin Portal13                   |
| 1.5.1 Display payment method logo14                                        |
| 1.5.2 Display invoice payments                                             |
| 1.6 Readme procedures to display the Novalnet transaction details14        |
| 2 TESTING AND GOING LIVE                                                   |
| 3 ADDITIONAL CONFIGURATION IN NOVALNET ADMIN PORTAL                        |
| 3.1 Additional configuration for all the payment methods16                 |
| 3.2 Additional configuration for Credit Card Payment20                     |
| 3.3 Additional configuration for Apple Pay Payment                         |
| 3.4 Additional configuration for Google Pay Payment20                      |
| 4 MANAGING SHOPWARE ADMIN PANEL                                            |
| 4.1 Order Management                                                       |
| 4.2 Transaction overview                                                   |
| 5 UNINSTALLATION                                                           |
| 6 TECHNICAL SUPPORT THROUGH NOVALNET                                       |

2

Tel.: +49 89 9230683-19 Fax: +49 89 9230683-11 E-Mail: <u>technic@novalnet.de</u> Tax id: DE254954139

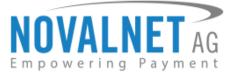

# **1 QUICK SETUP**

This guide describes the quick installation procedure of Novalnet payment app with your shop system and to start accepting payments worldwide. For this integration, a Novalnet merchant account is needed to accept Novalnet payments, so please make sure that you have received your merchant account details from our sales team. If not, drop a mail to <u>sales@novalnet.de</u>

This Novalnet payment app version (2.2.0) supports the following versions of Shopware 6:

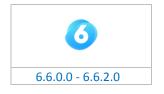

To get started:

- 1. Log in to the Novalnet Admin Portal with your merchant account details (user credentials).
- 2. Log in to your Shopware 6 shop system.
- 3. Make sure that you have extracted the payment app package from the zip file you have received. If you have received only the installation guide without the payment app package (zip file), please send us a mail to <u>technic@novalnet.de</u> with your merchant ID.

# 1.1 App Installation

To install the Novalnet payment app, please go to your shop admin panel and follow the bellow steps

**Step 1:** Navigate to **Extensions**  $\rightarrow$  **My extensions** in your shop admin panel as shown below,

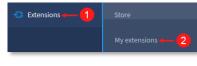

#### Figure 1

**Step 2:** Click **Upload extension** and choose the **NovalnetPaymentApp.zip** file that is included in the Novalnet Shopware app package.

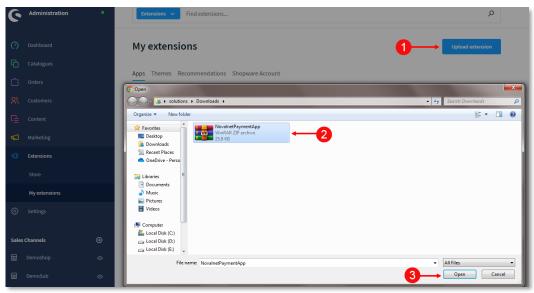

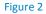

NOVALNET AG Payment Institution Gutenbergstr. 7 D-85748 Garching Tel.: +49 89 9230683-19 Fax: +49 89 9230683-11 E-Mail: <u>technic@novalnet.de</u> Tax id: DE254954139

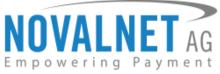

**Step 3:** Once uploaded, the **Novalnet Payment App** will be shown under **Extensions**  $\rightarrow$  **My extensions** menu as shown below.

| 6  | Administration • | Extensions V Find extensions                 | Q                | o 🗘 |
|----|------------------|----------------------------------------------|------------------|-----|
| Ø  | Dashboard        | My extensions                                | Upload extension |     |
| Ф  | Catalogues       | Apps Themes Recommendations Shopware Account |                  |     |
| Ê  | Orders           | Apps Themes Recommendations Shopware Account |                  |     |
| e, | Customers        | Hide inactive extensions                     | Last updated 🗸   |     |
| ſ  | Content          |                                              |                  |     |
| Å  | Marketing        | Novalnet Payment App     Version: 2.2.0      | Install          |     |
| ÷  | Extensions       |                                              |                  |     |
|    | Store            |                                              |                  |     |

Figure 3

Step 4: Now click Install to install the Novalnet Payment App.

| 6      | Administration • | Extensions ~ Find extensions                 | Q                | ? L |
|--------|------------------|----------------------------------------------|------------------|-----|
| Ø      | Dashboard        | My extensions                                | Upload extension |     |
| Ф      | Catalogues       | Apps Themes Recommendations Shopware Account |                  |     |
| Û      | Orders           |                                              |                  |     |
| е<br>С | Customers        | Hide inactive extensions                     | Last updated 🗸   |     |
| G      | Content          |                                              |                  |     |
| 4      | Marketing        | Novalnet Payment App Version: 2.2.0          | Install          |     |
| ÷œ     | Extensions       |                                              |                  |     |
|        | Store            |                                              |                  |     |

Figure 4

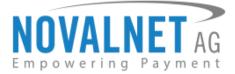

# 1.2 API Configuration in the Shopware shop system

The main configuration occurs in your Shopware 6 shop system as well as in the Novalnet Admin Portal.

In your Shopware 6 shop admin panel navigate to **Extensions**  $\rightarrow$  **My extensions**  $\rightarrow$  **Novalnet Payment App**  $\rightarrow$  **Configure** as shown below.

| 6        | Administration •        | Extensions V Find extensions $\rho$ 🤉 $\mathcal{L}$           |
|----------|-------------------------|---------------------------------------------------------------|
| (ମ<br>ଜ  | Dashboard<br>Catalogues | My extensions Upload extension                                |
| Ű        | Orders                  | Apps Themes Recommendations Shopware Account                  |
| 았<br>대   | Customers<br>Content    | Hide inactive extensions Last updated ~                       |
| <b>₽</b> | Marketing               | Novalnet Payment App     Version: 2.2.0 Installed: 04/04/2024 |
| ф<br>Ф   | Extensions<br>Settings  | Configure<br>See permissions<br>Uninstall                     |

#### Figure 5

Next step, you will be forwarded to the Novalnet API Configuration page as shown below to enter the following keys:

- **() Product activation key** a unique token for merchant authentication and payment processing.
- Payment access key a secret key assigned to each merchant which encrypts the data to avoid user manipulation and fraud.
- **()** Tariff ID a unique identifier created based on the tariff type at Novalnet.

| Back      Novalnet Payment App     by Novalnet AG | Save |
|---------------------------------------------------|------|
| Novalnet API Configuration                        |      |
| Sales Channel All Sales Channels                  | ~    |
| Product activation key                            | 0    |
| Payment access key                                | 0    |
| Tariff ID                                         | 0    |

#### Figure 6

NOVALNET AG Payment Institution Gutenbergstr. 7 D-85748 Garching Tel.: +49 89 9230683-19 Fax: +49 89 9230683-11 E-Mail: <u>technic@novalnet.de</u> Tax id: DE254954139

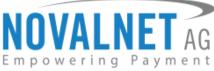

To get your **Product activation key**, **Payment access key** and **Tariff ID** go to the <u>Novalnet Admin Portal</u>, navigate to the **Projects** menu and choose your project as shown below.

|                                |               |                  |                       |                                |                                              |                              |     | Q Search |         | MID 4 | A TEST MODE | -         | **        | ۵ |
|--------------------------------|---------------|------------------|-----------------------|--------------------------------|----------------------------------------------|------------------------------|-----|----------|---------|-------|-------------|-----------|-----------|---|
| Empowering Payment<br>Q Search | Own Projects  | •                |                       |                                |                                              |                              |     |          |         |       |             | Create ne | w project |   |
| 🛃 Statistic                    | 😭 Projects (U | RL's/Sales chanr | nels) processed at No | valnet. Here you can add new p | projects by clicking on "Create new project" | button at the top right      |     |          |         |       |             |           |           |   |
| Dashboard                      | ¢ SJ          | No               | Project ID            | •                              | Project                                      |                              | URL |          | On-Hold |       | Activated   |           |           |   |
| Manual processing              |               | 1                | 14                    | SHOPWARE DEMO SHOP             |                                              | https://shopware.novalnet.de |     |          | 8       |       | ٢           |           | <i>™</i>  |   |
| Dunning & Debt collection      |               |                  |                       |                                |                                              |                              |     |          |         |       |             |           | 2         |   |
| Additional Services            |               |                  |                       |                                |                                              |                              |     |          |         |       |             |           |           |   |
| 🛦 Projects 🔶 🚺                 |               |                  |                       |                                |                                              |                              |     |          |         |       |             |           |           |   |

Figure 7

Click **API credentials,** copy the **API Signature (Product activation key)**, **Payment access key** and **Tariff ID** as shown below.

| NOVALNET AG                 | Q Search h                                                                                                    | ND 4 🔺 TEST MODE 💻 🕮 😩 |
|-----------------------------|----------------------------------------------------------------------------------------------------|------------------------|
| Q Search                    | Own Projects > SHOPWARE DEMO SHOP (6781) • Third party Projects •                                                                               | F Create new project   |
| Ø Dashboard                 | Project Overview Payment Methods Fraud Modules Payment form API credentials Email notifications Payment plugin configuration                    |                        |
| 🗠 Statistic                 |                                                                                                    | > Create new Tariff    |
| Hanual processing           | 🛙 Payment access key a87ff679a2f3e71d9181a67b7542122c 🔶 3                                                                                       |                        |
| 🚉 Debtor management         | B Project ID 6781                                                                                                    |                        |
| 💼 Dunning & Debt collection | a API Signature (Product activation key) Tibc7ob5 (stLEN3globeWillHish) [nobol]onmdliOpoyw(doU3H/Voym7MQ44qf7cpn7pc - 2 a Tariff ID's 10001 - 4 | 0 /                    |
| ₽ Invoice & Payout          |                                                                                                    |                        |
| 🚓 Projects                  |                                                                                                    |                        |

Figure 8

Paste the **Product activation key, Payment access key** and **Tariff ID** in the respective fields in your shop system.

| Novalnet Payment App<br>by Novalnet AG                                 | Sav |
|------------------------------------------------------------------------|-----|
| Novalnet API Configuration                                             |     |
| Sales Channel                                                          |     |
| All Sales Channels                                                     | ~   |
| 7ibc7ob5 xtJEH3gNbeWJfiHah  nbobljbnmdli0poyw doU3HJVoym7MQ44qf7cpn7pc |     |
| Payment access key<br>a87ff679a2f3e71d9181a67b7542122c                 | 0   |
| Tariff ID                                                              | ?   |
| 10904                                                                  |     |
|                                                                        |     |

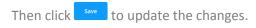

NOVALNET AG Payment Institution Gutenbergstr. 7 D-85748 Garching Tel.: +49 89 9230683-19 Fax: +49 89 9230683-11 E-Mail: <u>technic@novalnet.de</u> Tax id: DE254954139

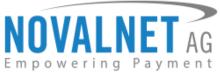

# 1.2.1 Notification/webhook configuration in the Novalnet Admin Portal

Configure the Notification/Webhook URL into your <u>Novalnet Admin Portal</u> account by following the below steps,

**Step 1**: Copy the Notification/Webhook URL from the shop admin panel and in the <u>Novalnet Admin Portal</u>, navigate to **Projects** menu and choose your project as shown in **Figure 7**.

Step 2: Go to API credentials and click Edit as shown below.

| NOVALNET AG                   |                                                                                                    | * | Q Search | MID 4 | A TEST MOI | DE        |            | * |
|-------------------------------|----------------------------------------------------------------------------------------------------|---|----------|-------|------------|-----------|------------|---|
| Q Search                      | Own Projects > SHOPWARE DEMO SHOP(14) * Third party Projects *                                                               |   |          |       |            | Create n  | ew project | , |
| 🕜 Dashboard                   | Project Overview Payment Methods Fraud Modules Payment form API credentials Email notifications Payment plugin configuration |   |          |       |            |           |            |   |
| 🗠 Statistic                   |                                                                                                    |   |          |       |            | Create ne | w Tariff   |   |
| Manual processing             | Vendor script URL / Notification & Webhook URL     Cat                                                                       |   |          |       |            |           |            |   |
| . 🏦 Dunning & Debt collection |                                                                                                    |   |          |       |            |           |            |   |
| 🖌 Additional Services         |                                                                                                    |   |          |       |            |           |            |   |
| A Projects                    |                                                                                                    |   |          |       |            |           |            |   |

Figure 10

**Step 3**: Then paste the copied Notification/Webhook URL into the **Vendor script URL / Notification & Webhook URL** and click **Update**.

| NOVALNET AG               |                                                                                                    | Q Search | MID 4 🔺 TES | T MODE 💻      |         |
|---------------------------|----------------------------------------------------------------------------------------------------|----------|-------------|---------------|---------|
| <b>Q</b> Search           | Own Projects > SHOPWARE DEMO SHOP[14]  Third party Projects                                                                  |          |             | Create new p  | project |
| Dashboard                 | Project Overview Payment Methods Fraud Modules Payment form API credentials Email notifications Payment plugin configuration |          |             |               |         |
| 🗠 Statistic               |                                                                                                    |          |             | Create new Ta | lariff  |
| Manual processing         | Uvendor script URL / Notification & Webhook URL                                                                              | )        |             |               |         |
| Dunning & Debt collection |                                                                                                    |          |             |               |         |
| Additional Services       | 0                                                                                                    |          |             |               |         |
| A Projects                |                                                                                                    |          |             |               |         |

## Figure 11

In your shop system, you can additionally test the Webhook URL manually and send notification emails to specific email addresses as shown below.

| 6 |
|---|
|   |
|   |
|   |
|   |

# Figure 12

- () Notification / Webhook URL Required to keep the merchant's database/system up to date and synchronized with Novalnet (for example: up-to-date transaction status delivery).
- (1) Allow manual testing of the Notification / Webhook URL Enable this to test the Novalnet Notification / Webhook URL manually. Disable this before setting your shop system live, to block unauthorized calls from external parties.
- **()** Send e-mail to Every execution will be sent as a message to the e-mail address defined in this field.

NOVALNET AG Payment Institution Gutenbergstr. 7 D-85748 Garching Tel.: +49 89 9230683-19 Fax: +49 89 9230683-11 E-Mail: <u>technic@novalnet.de</u> Tax id: DE254954139

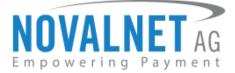

# 1.3 Payment Activation in the Novalnet Admin Portal

All the Novalnet supported payment methods can be viewed here: <u>www.novalnet.com/payment</u> if you have any questions on the payment methods or have additional payment method requests, please contact <u>sales@novalnet.de</u>

To activate the <u>preferred payment methods</u> for your website, navigate to <u>Novalnet Admin Portal</u>  $\rightarrow$  **Projects**  $\rightarrow$  {choose your project}  $\rightarrow$  **Payment Methods**  $\rightarrow$  click **Edit Payment Methods** in the top right corner as shown below.

| NOVALNET -                          |                        |                                          |                              |                     | Q Search | MID 4 A TEST MODE | - * .              |
|-------------------------------------|------------------------|------------------------------------------|------------------------------|---------------------|----------|-------------------|--------------------|
| Empowering Payment                  |                        |                                          |                              |                     |          |                   |                    |
| Ø Dashboard                         | Own Projects > SHOPWAR | Third party Projects                     | 5 💌                          |                     |          | •                 | Create new project |
| 🖌 Statistic                         | Project Overview       | Payment Methods Fraud Modules            | Payment form API credentials | Email notifications |          |                   |                    |
| Manual processing                   |                        |                                          |                              |                     |          | ▶ Edit Pa         | yment Methods      |
|                                     | VISA                   | Credit Card                              | 8                            |                     |          |                   | 1                  |
| Lebtor management                   | G Pay)                 | Google Pay                               | 0                            |                     |          |                   |                    |
| . 🏦 Dunning & Debt collection       | _                      | Bancontact                               | •                            |                     |          |                   | 2                  |
| ₽ Invoice & Payout                  | Bancontact             |                                          | 0                            |                     |          |                   |                    |
| Additional Services                 | 5EPA                   | Direct Debit SEPA                        | 8                            |                     |          |                   |                    |
| Projects                            |                        | Prepayment / Invoice                     | 0                            |                     |          |                   |                    |
| Risk management                     | SOFORT                 | Sofort online bank transfer              | 8                            |                     |          |                   |                    |
| ${oldsymbol {\cal C}}$ Subscription | PayPal                 | PayPal                                   | 8                            |                     |          |                   |                    |
| Marketplace/Affiliate               | S€PA                   | Direct debit SEPA with payment guarantee | 8                            |                     |          |                   |                    |
| S Instalment                        |                        | Invoice with payment guarantee           | 8                            |                     |          |                   |                    |
| Cashdesk                            | <b>B</b>               | iDEAL (online bank transfer Netherlands) | 8                            |                     |          |                   |                    |
| 🚊 Account 🖗                         | êps                    | eps (online bank transfer Austria)       | 8                            |                     |          |                   |                    |
| FAQ & Support                       | SEPA<br>Ø Barzahlen    | Direct Debit (SEPA) with signature       | 8                            |                     |          |                   |                    |
|                                     | gi viacosh             | Barzahlen/viacash (Deutschland)          | 8                            |                     |          |                   |                    |
|                                     | <mark>giro</mark> pay  | giropay                                  | 8                            |                     |          |                   |                    |
|                                     | MB                     | Multibanco                               | 8                            |                     |          |                   |                    |
|                                     |                        | Cash on pickup                           | 8                            |                     |          |                   |                    |
|                                     | Przelewy24             | Przelewy24 (online bank transfer Poland) | 8                            |                     |          |                   |                    |
|                                     | Pagelinesce >          | Postfinance card                         | 0                            |                     |          |                   |                    |
|                                     | Patterner)<br>E France | Postfinance                              | 8                            |                     |          |                   |                    |
|                                     |                        | Instalment by invoice                    | 0                            |                     |          |                   |                    |
|                                     | S€PA                   | Instalment by SEPA direct debit          | 8                            |                     |          |                   |                    |
|                                     | <b>∉</b> Pay           | Apple Pay                                | 0                            |                     |          |                   |                    |
|                                     | •                      | Trustly                                  | 0                            |                     |          |                   |                    |
|                                     | BANK<br>TRANSFER       | Online bank transfer                     | 0                            |                     |          |                   |                    |
|                                     | 🛃 Alipay'              | Alipay                                   | 8                            |                     |          |                   |                    |
|                                     | C 202317<br>Accus Ry   | WeChat Pay                               | 8                            |                     |          |                   |                    |
|                                     |                        |                                          |                              |                     |          |                   |                    |

Figure 13

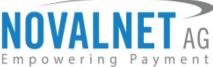

Now, select the preferred payment methods as shown below. 🐥 Q. Search MID 4 🔺 TEST MODE 📒 🐻 💄 ts > SHOPWARE DEMO SHOP (14) < Third party Projects < Create new project 0 Ł thods Fraud Mo Ø Dashboard SEPA 2 Direct Debit SEPA 🗠 Statistic VISA Credit Card 2 = Ø Berzahlen # viacosh  $\checkmark$ Barzahlen/viacash (Deutschland) 🚉 De New SOFORT Sofort online bank transfer 2 盦 PayPal PayPal Bancontact Additional Services êps  $\sim$ eps (online bank transfer Austria) **#** Projects <mark>giro</mark> pay  $\checkmark$ giropay C Subscription MB Multib  $\checkmark$ Przekowy24  $\checkmark$ Przelewy24 (online bank transfer Poland) Instalment 0 \_\_\_\_\_  $\checkmark$ Postfinance card Cashdesk Automa) Postfinance BANK TRANSFER Online bank transfer  $\checkmark$ FAQ & Support Instalment by invoice SEPA Instalment by SEPA direct debit  $\checkmark$ SEPA Direct debit SEPA with payment guarantee  $\checkmark$ Invoice with payment guarantee 2 iDEAL (online bank transfer Nethe ~ 🕯 Pay  $\checkmark$ Apple Pay Alipay Alipay  $\checkmark$ 🗢 2552 WeChat Pay ~ G Pay) Google Pay

**Q** 

-

Trustly

Prepayment / Invoice

Figure 14

 $\checkmark$ 

 $\checkmark$ 

1

NOVALNET AG Payment Institution Gutenbergstr. 7 D-85748 Garching

Tel.: +49 89 9230683-19 Fax: +49 89 9230683-11 E-Mail: technic@novalnet.de Tax id: DE254954139

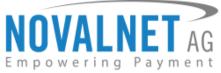

You can also sort the payment methods in any order through '**Drag and Drop'** positioning. Finally, click **Update** to save them on the checkout page.

| Own Projects > SHOPWARE   | E DEMO SHOP (14) 🔻     | Third party Projects | •            |                 |                     |
|---------------------------|------------------------|----------------------|--------------|-----------------|---------------------|
| Project Overview          | Payment Methods        | Fraud Modules        | Payment form | API credentials | Email notifications |
| giro pay                  | giropay                |                      |              |                 |                     |
| Przelewy24                | Przelewy24 (online ba  | nk transfer Poland)  |              |                 |                     |
| Partfinitor)              | Postfinance card       |                      |              |                 |                     |
| Performer)<br>E-Founce    | Postfinance            |                      |              |                 |                     |
| MB                        | Multibanco             |                      |              |                 |                     |
| •                         | Trustly                |                      |              |                 |                     |
| <b>≡</b> BANK<br>TRANSFER | Online bank transfer   |                      |              |                 |                     |
| S€PA                      | Direct debit SEPA with | payment guarantee    | ÷            | <u> </u>        |                     |
| <b>é</b> Pay              | Apple Pay              |                      |              |                 |                     |
| 🛃 Alipay`                 | Alipay                 |                      |              |                 |                     |
| ST 图录行<br>Pechar Fay      | WeChat Pay             |                      |              |                 |                     |
|                           | Instalment by invoice  |                      |              |                 |                     |
| G Pay                     | Google Pay             |                      |              |                 |                     |
| V/SA                      | Credit Card            |                      |              |                 |                     |
| Update                    |                        |                      |              |                 |                     |

#### Figure 15

To use the **PayPal** payment method, configure the PayPal API details in the <u>Novalnet Admin Portal</u> as shown below.

|                                |                                          |                             |                                                                                                    |                       | Q Search M      | ID 4 🔺 TEST MODE 🗮 👪 🛔 |
|--------------------------------|------------------------------------------|-----------------------------|----------------------------------------------------------------------------------------------------|-----------------------|-----------------|------------------------|
| Empowering Payment<br>Q Search | Own Projects > SHOPWARE DEMO SHOP (14) + |                             |                                                                                                    |                       |                 | > Create new project   |
| 🛃 Statistic                    | Project Overview Payment Methods Frau    | d Modules Payment form      | API credentials Email notifications                                                                                  |                       |                 |                        |
| 🚳 Dashboard                    |                                          |                             |                                                                                                    |                       |                 | Edit Payment Methods   |
| Manual processing              | PayPal PayPal                            |                             | 🛛 Configure 🔶 🤁                                                                                                    |                       |                 |                        |
| Dunning & Debt collection      | Туре                                     | Confirmation                | Recurring payments                                                                                                   | Refund support        | Dispute support | Overview               |
| ≓ Invoice & Payout             | Wallet                                   | Yes<br>Paypal Configuration | ¥рақ                                                                                                    | VesX                  | No              |                        |
| 🖉 Additional Services          |                                          | API User Name*              |                                                                                                    |                       |                 |                        |
| A Projects                     |                                          | API Password*               |                                                                                                    |                       |                 |                        |
| C Subscription                 | Data protection   Imprint                | API Signature*              | _                                                                                                    |                       |                 | © Novainet 2022        |
| 👹 Marketplace/Affiliate        |                                          | You must have the "Referen  | ce Transactions" option activated at PayPal in your PayPal ac<br>nt (without end user interaction) through Novainet. | count, to process the |                 |                        |

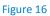

Tel.: +49 89 9230683-19 Fax: +49 89 9230683-11 E-Mail: <u>technic@novalnet.de</u> Tax id: DE254954139

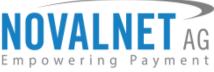

To use the **PostFinance** payment method, configure **Ep2-Merchant ID** details in the <u>Novalnet Admin Portal</u> as shown below.

|                           |                                          |                            |                                     |                | Q, Search       | MID 4 🔺 TEST MODE 🗮 👪 | 4       |
|---------------------------|------------------------------------------|----------------------------|-------------------------------------|----------------|-----------------|-----------------------|---------|
| Q Search                  | Own Projects > SHOPWARE DEMO SHOP (14) * |                            |                                     |                |                 | S Create new project  | a)      |
| معار Statistic            | Project Overview Payment Methods         | Fraud Modules Payment form | API credentials Email notifications |                |                 |                       |         |
| Dashboard                 |                                          |                            |                                     |                |                 | Edit Payment Methods  |         |
| Manual processing         | Postfinance                              |                            | ©                                   |                |                 |                       |         |
| Dunning & Debt collection | Туре                                     | Confirmation               | Recurring payments                  | Refund support | Dispute support | Overview              |         |
| ≓ Invoice & Payout        | ONLINE-BANK-TRANSFER                     | PostFinance configuration  |                                     |                | No              |                       |         |
| 👂 Additional Services     |                                          | Ep2-Merchant ID            |                                     |                |                 |                       |         |
| A Projects                |                                          |                            |                                     |                |                 |                       |         |
| Subscription              | Data protection   Imprint                | Update 🔶 3                 |                                     |                |                 | © Novalne             | et 2022 |

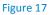

# 1.4 Payment Configuration in the Shopware shop system

After activating the payment methods in the <u>Novalnet Admin Portal</u>, you must enable these payment methods in your shop admin panel to display them on your Shopware 6 checkout page. Navigate to **Settings**  $\rightarrow$  **Shop**  $\rightarrow$  **Payment methods** as shown below.

| G Administ                    | tration •  |               | All 🗸 | Find products, customers, or | ders |                   |            | م               |
|-------------------------------|------------|---------------|-------|------------------------------|------|-------------------|------------|-----------------|
| <ul> <li>Dashboard</li> </ul> |            |               | Setti | nas                          |      |                   |            |                 |
| Catalogue                     |            |               | 0000  | iigo                         |      |                   |            |                 |
| C Orders                      |            | Shop <u> </u> |       |                              |      |                   |            |                 |
| <mark>앉</mark> Customers      |            | System        | 8     | Address settings             |      | Basic information | ä          | Cart settings   |
| Content                       |            |               |       |                              |      |                   |            |                 |
| 📢 Marketing                   |            |               |       | Countries                    | €    | Currencies        | ŝ          | Customer groups |
| -C: Extensions                |            |               |       |                              | E    |                   |            |                 |
| 🔅 Settings 🚽                  | <b>—</b> 1 |               | ٩     | Delivery times               |      | Documents         |            | Email templates |
| Sales Channels                |            |               |       | Essential characteristics    | 80   | Flow Builder      | 8          | Import/Export   |
| 岡 Demo shop<br>曲 Headless     |            |               | P     | Languages                    | শ্য  | Log-in & sign-up  |            | Newsletter      |
| E Heauless                    |            |               |       | Number ranges                |      | Payment methods   | G          | Products        |
|                               |            |               |       | Rule builder                 | ß    | Salutations       | <u>sta</u> | Scale units     |
|                               |            |               | Q     | Search                       | Q    | SEO               |            | Shipping        |
| TU Test user<br>Administr     |            |               |       | Sitemap                      | Q    | Snippets          | Ø          | Tags            |

Figure 18

Novalnet payment method will be shown below.

| 6 | Administration • |     | All v Find products, customers, orders                                                                                                    |           | م                     | 4 🤉 |
|---|------------------|-----|----------------------------------------------------------------------------------------------------|-----------|-----------------------|-----|
| Ф | Catalogs         | < @ | Payment methods                                                                                                    | English 🗸 | Add payment method    |     |
| ĉ | Orders           |     |                                                                                                    |           |                       |     |
|   | Customers        |     | Novalnet Payments   Novalnet Payment App                                                                                                    |           |                       |     |
| G | Content          |     |                                                                                                    |           |                       |     |
| Å | Marketing        |     | <ul> <li>Secured and trusted means of accepting all payment methods suppor<br/>worldwide. Novalnet provides the most convenient way to increase yo<br/>and deliver seamless checkout experience for your customers.</li> </ul> |           | Edit details O Active |     |
|   | Extensions       |     |                                                                                                    |           |                       |     |
| ŵ | Settings         |     |                                                                                                    |           |                       |     |

#### Figure 19

NOVALNET AG Payment Institution Gutenbergstr. 7 D-85748 Garching Tel.: +49 89 9230683-19 Fax: +49 89 9230683-11 E-Mail: <u>technic@novalnet.de</u> Tax id: DE254954139

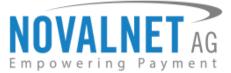

| Click | toggle to | activate | the Novalr | net payment | methods | as shown | below. |
|-------|-----------|----------|------------|-------------|---------|----------|--------|

| 6 Administration •       | All V Find products, customers, orders                                                                                                    | 4 |
|--------------------------|----------------------------------------------------------------------------------------------------|---|
| Catalogs                 | <li>Payment methods</li>                                                                                                    |   |
| C Orders                 |                                                                                                    |   |
| <mark>잊</mark> Customers | Novalnet Payments   Novalnet Payment App                                                                                                    |   |
| Ce Content               |                                                                                                    |   |
| 📢 Marketing              | Secured and trusted means of accepting all payment methods supported<br>worldwide. Novalnet provides the most convenient way to increase your sales<br>and deliver seamless checkout experience for your customers. |   |
| - Extensions             |                                                                                                    |   |
| Settings                 |                                                                                                    |   |

#### Figure 20

# 1.4.1 Payment Activation for the Sales Channel in the Shopware shop system

Once the payment methods are all enabled, you must enable **Novalnet Payments | Novalnet Payment App** separately for each Sales Channel available in your shop system by navigating to each Sales Channel from the main menu, under **Payment and shipping** menu, choose **Novalnet Payments | Novalnet Payment App** and click **Save** as shown below.

| 6    | Administration • | All V Find products, customers, orders P                                                    | ? | ₫ |
|------|------------------|---------------------------------------------------------------------------------------------|---|---|
| Ø    | Dashboard        | < 🖻 Demoshop English 🗸 Save                                                                 |   |   |
| Ф    | Catalogues       |                                                                                             |   |   |
| ப    | Orders           | Payment and shipping — 2                                                                    |   |   |
| လို  | Customers        | Payment methods Default payment method *                                                    |   |   |
| ſ    | Content          | Cash on delivery Novalnet Payments   Novalnet P   Novalnet Payments                         |   |   |
| Å    | Marketing        | Multibanco   PayPal Products for Shopware 6     Multibanco   PayPal Products for Shopware 6 |   |   |
| -0:  | Extensions       | MyBank   PayPal Products for Shopware 6 Default shipping method *                           |   |   |
|      | Settings         | Novalnet Payments   Novalnet Payment App      Standard                                      |   |   |
| 0-1- |                  | OXXO   PayPal Products for Shopware 6     Default currency *                                |   |   |
| Sale | s Channels 🛛 🕀   | Paid in advance                                                                             |   |   |
| 留    | Demoshop 🗕 💿     | Pav Later   PavPal Products for Shopware 6                                                  |   |   |
| 쉡    | Headless 1       |                                                                                             |   |   |

Figure 21

12

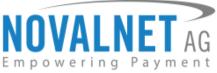

When the **Novalnet Payments | Novalnet Payment App** methods are enabled for the Sales Channel in the shop admin panel, they will be shown on the shop checkout page as shown below.

# **Complete order**

| Please note our cancellation policy.                            |                      |                                                                |
|-----------------------------------------------------------------|----------------------|----------------------------------------------------------------|
| I have read and accepted the general t                          | erms and conditions. |                                                                |
| Shipping address                                                |                      | Billing address                                                |
| Norbert Maler<br>Hauptstr, 9<br>66862 Kalserslautern<br>Germany |                      | Max Mustermann<br>Musterstr. 2<br>12345 Musterhausen<br>Poland |
| Change shipping address                                         |                      | Change billing address                                         |
| Payment method                                                  |                      | Shipping method                                                |
|                                                                 |                      | Standard                                                       |
| Credit/Debit Cards                                              | VISA 🜨 🚞             | ⊖ Express                                                      |
| MB Way                                                          | MB WAY               |                                                                |
| O Direct Debit ACH                                              | <u>Kit</u>           |                                                                |
| 🔿 Payconiq                                                      | (a) paramita         |                                                                |
| O Invoice                                                       |                      |                                                                |
| O Prepayment                                                    |                      |                                                                |
| 🔿 PayPal                                                        | Paymet               |                                                                |
| O Bancontact                                                    |                      |                                                                |

Figure 22

Refer chapter <u>3 ADDITIONAL CONFIGURATION</u> for more payment configurations.

- () If you have any recommendations or suggestions for improvement kindly share your thoughts with us on <u>technic@novalnet.de</u> or call us at +49 89 9230683-19.
- () Are you happy with our service and support? Please spend a few minutes to share your success here

# 1.5 Payment Configuration in the Novalnet Admin Portal

For additional payment configuration settings for each payment method, navigate to <u>Novalnet Admin</u> <u>Portal</u>  $\rightarrow$  **Projects**  $\rightarrow$  {choose your project}  $\rightarrow$  **Payment plugin configuration** on the right. Then, choose the required payment methods, configure the additional payment settings and save the changes made.

|                           |                                                                                                    | ۲ | Q Search | MID 4 | A TEST MO | e =        | 88        | * |
|---------------------------|----------------------------------------------------------------------------------------------------|---|----------|-------|-----------|------------|-----------|---|
| Q Search                  | Own Projects > SHOPWARE DEMO SHOP (14) *                                                                                     |   |          |       |           | Create ne  | w project |   |
| Ø Dashboard               | Project Overview Payment Methods Fraud Modules Payment form API credentials Email notifications Payment plugin configuration |   |          |       |           |            |           |   |
| Mathematic Statistic      |                                                                                                    | _ |          |       |           |            |           |   |
| Manual processing         | Global configuration *                                                                                                    |   |          |       |           | Customizat | lon       |   |
| 🚉 Debtor management       | Display payment method logo Display invoice payments Payment by invoice X Prepayment X                                       |   |          |       |           |            |           |   |
| Dunning & Debt collection | paine<br>probal manor w (substance w)                                                                                        |   |          |       |           |            |           |   |
| ₽ Invoice & Payout        |                                                                                                    |   |          |       |           |            |           |   |
| Additional Services       |                                                                                                    |   |          |       |           |            |           |   |
| ♣ Projects ← 1            |                                                                                                    |   |          |       |           |            |           |   |

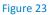

NOVALNET AG Payment Institution Gutenbergstr. 7 D-85748 Garching Tel.: +49 89 9230683-19 Fax: +49 89 9230683-11 E-Mail: <u>technic@novalnet.de</u> Tax id: DE254954139

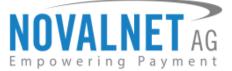

# 1.5.1 Display payment method logo

By enabling this option, all payments logo will be displayed on the checkout page.

Display payment method logo

### Figure 24

# 1.5.2 Display invoice payments

This option is available only for **Payment by invoice** and **Prepayment** methods:

By select this payments, the payment method will be displayed on the checkout page.

Display invoice payments Payment by invoice X Prepayment X

## Figure 25

Refer chapter <u>3 ADDITIONAL CONFIGURATION</u> for more payment configurations.

- (1) If you have any recommendations or suggestions for improvement, kindly share your thoughts with us to develop our payment app further <u>technic@novalnet.de</u> or call us at +49 89 9230683-19.
- ① Are you happy with our service and support? Please spend a few minutes to share your success here

# 1.6 Readme procedures to display the Novalnet transaction details

To display the Novalnet transaction comments in shop order mail, follow the below steps.

**Step 1**: Navigate to **Settings**  $\rightarrow$  **Shop**  $\rightarrow$  **Email templates**  $\rightarrow$  **Type**  $\rightarrow$  choose the relevant status and click **Edit** to view the **HTML** section under **Mail text**.

|           | Settings > | Email templates                           |                           | English 🗸      | Add 🗸 |
|-----------|------------|-------------------------------------------|---------------------------|----------------|-------|
| Templates |            | Туре …                                    | Description               | Sales Channels |       |
|           |            | Enter payment state: Cancelled            | Shopware Default Template |                |       |
|           |            | Enter payment state: Reminded             | Shopware Default Template |                |       |
|           |            | Enter payment state: Refunded (partially) | Shopware Default Template |                |       |
|           |            | Enter payment state: Paid                 | Shopware Default Template |                | •••   |
|           |            | Enter payment state: Paid (partially)     | Shopware Default Template | Edit           |       |
|           |            | Enter payment state: Open                 | Shopware Default Template | Duplicate      |       |
|           |            | Enter payment state: Refunded             | Shopware Default Template |                |       |
|           |            | Enter order state: Cancelled              | Shopware Default Template |                |       |

Figure 26

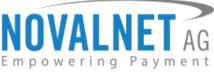

**Step 2**: Add the below code in the **HTML** block and click **Save** to save the changes as shown below.

| onរូ<br>rde                                   | der.customerComment is not empty %}<br>g>Comments:<br><br>r.customerComment nl2br }}<br>if %}                                                                                                    |                                                                                  |                                     |                                                  |                  |
|-----------------------------------------------|----------------------------------------------------------------------------------------------------|----------------------------------------------------------------------------------|-------------------------------------|--------------------------------------------------|------------------|
| email                                         | template                                                                                                    | English                                                                          | ~                                   | Cancel                                           | Save             |
| ail te                                        | xt                                                                                                    |                                                                                  |                                     |                                                  | 2                |
| ain te:                                       | t                                                                                                    |                                                                                  |                                     |                                                  |                  |
| 7<br>9<br>10<br>11<br>12                      | .orderCustomer.firstName )) (( order.orderCustomer.lastName )),<br>We received your payment and will now start processing the order.<br>Order number: ({ order.orderNumber })<br>Information on your order:<br>Pos. Prod. No. Description Quantities Price<br>(% for lineiten in order.lineItems %)<br>({ loog.index }) (% if ineItem.payload.productNumber is defined %)({ lineItem.eav}<br>.options[length >= 1 %), (% for option in lineItem.payload.options %)({ options<br>lineItem.payload.options[last != option %]({ " !" %} sentif %)(% sentif %)(% sentif %)(% sentif %)(% set referencePriceFreeNum<br>(fined and lineItem.payload.freeUrues]length >= 1 %)(% set referencePriceFreeNum<br>(fineItem.payload.options) | <pre>pad.options is<br/>.group }}: {{<br/>endif %}{% if<br/>res = lineItem</pre> | defined a<br>option.opt<br>lineItem | and lineItem.p<br>tion }}{% if<br>.payload.featu | ayload<br>res is |
| ML<br>138<br>139<br>140<br>141<br>142         | In case of a successful order and if you are based in one of the EU count:<br>from turnover tax.dbr><br>(% endif %)<br>dbr/><br>You can check the current status of your order on our website under "My accour                                                                                                    | nt" - "My order                                                                  | rs" anytin                          | ne: ({ rawUrl                                    |                  |
| 143<br>144<br>145<br>146<br>147<br>148<br>149 | <pre>('frontend.account.order.single.page', { 'deepLinkCode': order.deepLinkCot</pre>                                                                                                    | de }, salesCha                                                                   | nnel.doma:                          | ins first.url)                                   | 33               |
| 150<br>151<br>152<br>153                      |                                                                                                    |                                                                                  |                                     |                                                  | v                |

- Based on the shop languages, you must configure the above mentioned code for Email templates.

# **2 TESTING AND GOING LIVE**

Execute test transactions by navigating to <u>Novalnet Admin Portal</u>  $\rightarrow$  **Projects**  $\rightarrow$  {choose your project}  $\rightarrow$  **Payment plugin configuration** select the preferred payment methods and enable the **Test mode**. In the test mode the transaction amount will not be charged by Novalnet.

Test mode

#### Figure 28

Refer below URL for the Novalnet test payment data for testing <u>https://developer.novalnet.com/testing/</u>

# **Execute orders in LIVE MODE**

To proceed with **LIVE** orders, don't forget to uncheck/disable the **Enable test mode** option in the individual payment configuration page.

- If you have any recommendations or suggestions for improvement, kindly share your thoughts with us on <u>technic@novalnet.de</u> or call us at +49 89 9230683-19.
- ① Are you happy with our service and support? Please spend a few minutes to share your success here

NOVALNET AG Payment Institution Gutenbergstr. 7 D-85748 Garching Tel.: +49 89 9230683-19 Fax: +49 89 9230683-11 E-Mail: <u>technic@novalnet.de</u> Tax id: DE254954139

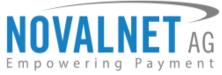

# **3 ADDITIONAL CONFIGURATION IN NOVALNET ADMIN PORTAL**

# 3.1 Additional configuration for all the payment methods

For additional payment configuration settings for each payment methods, navigate to <u>Novalnet Admin</u> <u>Portal</u>  $\rightarrow$  **Projects**  $\rightarrow$  {choose your project}  $\rightarrow$  **Payment plugin configuration** in the top right corner. Then, choose the payment methods and configure the required additional payment settings as shown below.

# Payment due date (in days)

**Payment due date (in days)** refers to the duration (number of days) given for buyer to complete the payment. The payment process and duration may differ for each payment method.

- This option is available only for the following payment methods:

Direct Debit SEPA, Payment by Invoice, Prepayment and Barzahlen/viacash.

Payment due date in Days

## Figure 29

- For *Direct Debit SEPA*, enter the number of days after which the payment is debited (must be between 2 and 14 days).
- For Payment by Invoice, enter the number of days given to the buyer to transfer the amount to Novalnet (must be greater than 7 days). If this field is left blank, 14 days will be set by default.
- () For **Prepayment**, enter the number of days given to the buyer to transfer the amount to Novalnet (must be greater than 7 days). If this field is left blank, 14 days will be set by default.
- () For *Barzhalen/viacash*, enter the number of days given to the buyer to pay at a store near by. If this field is left blank, 14 days will be set by default for slip expiry.

# Payment Action (Debit immediately / Reserve funds for later / Authorize with zero amount)

You can choose between two options - **Capture** and **Authorize** which are explained below.

*This options is available only for the following payment methods:* 

*Credit Card, Direct Debit SEPA, Direct debit SEPA with payment guarantee, Instalment by SEPA direct debit, Payment by Invoice, Invoice with payment guarantee, Instalment by invoice, PayPal, Googlepay and Applepay.* 

() Capture - This is the default setting where transactions are directly confirmed, and funds are automatically transferred from buyer's account to the merchant account. This can be changed as per your business requirement.

| Payment Action | Capture | ~ |
|----------------|---------|---|
|                |         | _ |

# Figure 30

() Authorize - Payment details are verified while the funds are reserved, which will be captured later. Please note for card payments, if you fail to execute a capture within 14 days the reservation on the card will automatically expire!

| Payment Action | Authorize | ~ |
|----------------|-----------|---|
|                |           |   |

Figure 31

NOVALNET AG Payment Institution Gutenbergstr. 7 D-85748 Garching

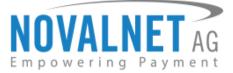

# () Minimum transaction amount for authorization

Transactions above this amount will be "**authorized**" only and captured later. Leave the field blank to authorize all transactions.

| Minimum transaction amount for authorization |  |
|----------------------------------------------|--|
|                                              |  |

#### Figure 32

## (i) Authorize with zero amount

- This option is available only for the Credit Card, Direct Debit SEPA, Direct Debit ACH, Googlepay

## and Applepay.

If the purchase order succeeds, a transaction with the amount 0 is executed. This gives you the advantage of deducting the amount in advance from the buyer (Example: if certain goods have yet to be manufactured or not in stock).

For the desired payment type, select **Authorize with zero amount** and click **Save**.

| Payment action Authorize with zero amount * |
|---------------------------------------------|
|---------------------------------------------|

#### Figure 33

| Status    | Description                                                                                                    |
|-----------|----------------------------------------------------------------------------------------------------|
| Open      | For Payment by Invoice, Direct debit SEPA with payment guarantee, Invoice with<br>payment guarantee, Instalment by invoice, Instalment by SEPA direct debit,<br>Barzahlen/viacash, Multibanco & PayPal payments, the order status changes from<br>Pending to Open when transaction is confirmed. |
| Paid      | Once the order has been placed successfully, the status for the respective payment will be set as <b>Paid</b> when transaction is confirmed.                                                                                                    |
| Cancelled | Once the order is cancelled, the status for the respective payment will be set as <b>Cancelled</b> .                                                                                                    |

## **Minimum Order Amount**

This option is available for all payment methods

Enter the minimum value of goods for which the payment method will be displayed to the customer during checkout.

| Minimum order amount (in minimum unit of currency. E. |  |
|-------------------------------------------------------|--|
| g. enter 100 which is equal to 1.00)                  |  |

#### Figure 34

# **Maximum Order Amount**

This option is available for all payment methods

Enter the maximum value of goods for which the payment method will be displayed to the customer during checkout.

| Maximum order amount (in minimum unit of currency. |  |
|----------------------------------------------------|--|
| E.g. enter 100 which is equal to 1.00)             |  |
|                                                    |  |

Figure 35

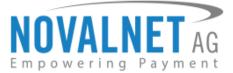

# Payment guarantee configuration

When the basic requirements are met, Novalnet offers you the option to process payments as guarantee payments. For more information about Novalnet's guarantee payments,

Please visit: https://developer.novalnet.com/onlinepayments/aboutguarantee#basic-requirements

This option is available only for *Direct Debit SEPA with payment guarantee* and *Invoice with payment quarantee.* 

# Force Non-guarantee payment

This option is available only for the following payment methods:

Direct debit SEPA with payment guarantee and Invoice with payment guarantee.

Enable this option to process payments as non-guarantee payment when the guarantee conditions are not met.

| Force non-guarantee payment |  |
|-----------------------------|--|
|-----------------------------|--|

Figure 36

# **Allow B2B Customers**

*This option is available only for the following payment methods:* 

*Direct debit SEPA with payment guarantee, Invoice with payment guarantee, Instalment by SEPA direct debit and Instalment by Invoice.* 

Enabling this option will allow B2B buyers to complete payments in your shop system.

Allow B2B Customers

\_\_\_\_\_

Figure 37

# **Allowed currencies**

- This option is available for all payment methods

Select the currencies to which the payment methods to process.

Allowed currencies

EUR ×

#### Figure 38

## **Allowed countries**

- This option is available for all payment methods

Select the countries to which the payment method should applicable or to display in the checkout page.

| Allowed countries | Austria 🗙 Germany 🗙 |
|-------------------|---------------------|
|                   |                     |

Figure 39

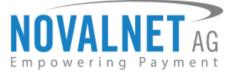

# Allowed countries (B2B)

This only for the following payment option is available methods:

# *Direct debit SEPA with payment guarantee, Invoice with payment guarantee, Instalment by SEPA direct debit and Instalment by invoice*

Select the countries where payment methods should be displayed on the checkout page for B2B categories.

| Allowed countries (B2B) | Germany 🗙 | Austria 🗙 | Switzerland 🗙 |
|-------------------------|-----------|-----------|---------------|
|                         |           |           |               |

# Figure 40 Allowed countries (B2C)

This option is available only for the following payment methods:

# *Direct debit SEPA with payment guarantee, Invoice with payment guarantee, Instalment by SEPA direct debit and Instalment by invoice*

Select the countries where payment methods should be displayed on the checkout page for B2C categories.

| Allowed countries (B2C) | Germany 🗙 | Austria 🗙 | Switzerland × |
|-------------------------|-----------|-----------|---------------|
|                         |           |           |               |

#### Figure 41

# Instalment payment configuration

When the basic requirements are met, Novalnet offers you the option to process payments as instalment payments. For more information about Novalnet's instalment payments,

Please visit: <u>https://developer.novalnet.com/onlinepayments/aboutinstalment#basic-requirements</u>

This option is available only for the following payment methods:

Instalment by SEPA direct debit and Instalment by Invoice.

## **Instalment cycles**

Instalment cycle refers to the pre-defined period for partial payments that allow the buyer to pay their full order amount in parts. The intervals or cycles vary based on shop admin configuration.

*This option is available only for the following payment methods:* 

## Instalment by SEPA direct debit and Instalment by Invoice.

Define which installment cycles you wish to offer in your shop (e.g. 2 Cycle, 3 Cycle, 4 Cycle, 5 Cycle, 6 Cycle, 7 Cycle, 8 Cycle, 9 Cycle, 10 Cycle, 11 Cycle, 12 Cycle, 15 Cycle, 18 Cycle, 21 Cycle, 24 Cycle, 36 Cycle etc.,) and click **Save**. The buyer can then choose among these instalment cycles, if they wish to pay in instalments.

| Instalment cycles | 2 Cycles<br>3 Cycles<br>4 Cycles |
|-------------------|----------------------------------|
|                   | 5 Cycles                         |

Figure 42

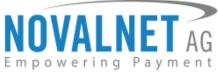

The pre-defined instalment details will be visible for the buyer under the chosen instalment payment method as shown below.

|                                                                                                    | E |
|----------------------------------------------------------------------------------------------------|---|
|                                                                                                    |   |
| Choose your instalment plan<br>Choose the financing option that best fits your needs and you will be<br>charged based on that chosen plan |   |
| Instalment cycles*<br>3 Installments / € 32,88 per month                                                                                  |   |

Figure 43

# 3.2 Additional configuration for Credit Card Payment

# Enforce 3D secure payment outside EU

By enabling this option, all payments from cards issued outside the EU will be authenticated via 3DS 2.0 SCA.

Enforce 3D secure payment outside EU

Figure 44

# 3.3 Additional configuration for Apple Pay Payment

## **Business Name**

This is the text that appears as PAY 'BUSINESS NAME' in the Apple Pay modal payment sheet.

Business name shopware.novalnet.de

Figure 45

# 3.4 Additional configuration for Google Pay Payment

## Enforce 3D secure payment outside EU

By enabling this option, all payments from cards issued outside the EU will be authenticated via 3DS 2.0 SCA.

| Enforce 3D secure payment outside EU |  | ] |
|--------------------------------------|--|---|
|--------------------------------------|--|---|

Figure 46

## **Business name**

This is the text that appears as PAY 'BUSINESS NAME' in the Google Pay modal payment sheet.

Business name

Figure 47

shopware.novalnet.de

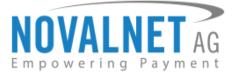

# **4 MANAGING SHOPWARE ADMIN PANEL**

# 4.1 Order Management

Manage your orders and view their details under **Orders**  $\rightarrow$  **Overview** in your Shopware admin panel as shown below.

| 6  | Administration • |
|----|------------------|
| Ø  | Dashboard        |
| С  | Catalogues       |
| Ê  | Orders 🔶 🚺       |
|    | Overview 🔶 2     |
| လိ | Customers        |
| ſ  | Content          |
|    |                  |

Figure 48

# 4.2 Transaction overview

Click the order number as shown below.

| Order number | Customer name  | Delivery address                  | ··· Total | Order status             | Payment status | Delivery status |  |
|--------------|----------------|-----------------------------------|-----------|--------------------------|----------------|-----------------|--|
| 10129 🔍      | Maier, Norbert | 9, hauptstr, 66862 Kaiserslautern | €19.99    | Open                     | Paid           | Open            |  |
| 10128 🖪      | Maier, Norbert | 9, hauptstr, 66862 Kaiserslautern | €30.07    | <ul> <li>Open</li> </ul> | • Paid         | Open            |  |
| 10127 🔍      | TEst, Test     | 9, Hauptstr, 66862 Kaiserslautern | €19.99    | Open                     | Paid           | Open            |  |

#### Figure 49

You will have a detailed overview of the Novalnet transaction details in the **Additional information** section under the **Details** tab, as shown below.

| General Details Documents                  |  |  |  |  |  |
|--------------------------------------------|--|--|--|--|--|
| Additional information                     |  |  |  |  |  |
| Novalnet Transaction ID: 14966800015019430 |  |  |  |  |  |
| Invoice                                    |  |  |  |  |  |
| Test order                                 |  |  |  |  |  |
| <u>A</u>                                   |  |  |  |  |  |

Figure 50

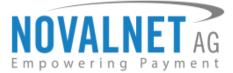

# **5 UNINSTALLATION**

To uninstall the Novalnet Payment App, please follow the steps below.

**Step 1:** Navigate to **Extensions** → **My extensions** as shown below.

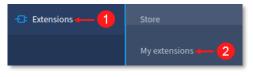

Figure 51

**Step 2:** Then click • Activated switch to deactivate **Novalnet Payment App** as shown below.

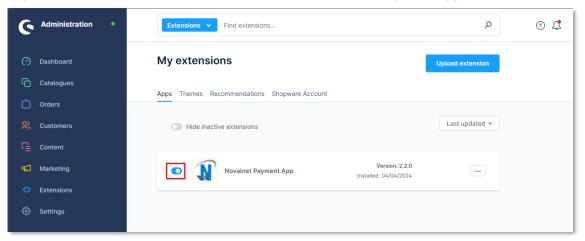

#### Figure 52

Step 3: To uninstall the Novalnet Payment App, click Uninstall as shown below.

| 6      | Administration •   | Extensions V Find extensions P 📀 🧘                                         |  |
|--------|--------------------|----------------------------------------------------------------------------|--|
| 0      | Dashboard          | My extensions Upload extension                                             |  |
| ъ<br>С | Catalogs<br>Orders | Apps Themes Recommendations Shopware Account                               |  |
| e,     | Customers          | Hide inactive extensions Last updated ~                                    |  |
| Ē      | Content            |                                                                            |  |
| Å      | Marketing          | Novalnet Payment App (inactive)     Version: 2.2.0     Installed: 4/4/2024 |  |
| ¢      | Extensions         | Configure                                                                  |  |
| ŵ      | Settings           | See permissions<br>Uninstall                                               |  |

Figure 53

22

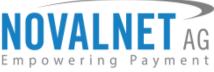

**Step 4:** Click **O** switch to **Remove all app data permanently** and click **Uninstall** as shown below.

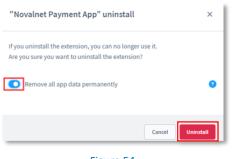

Figure 54

Step 5: To delete the Novalnet Payment App, click Remove as shown below.

| ଡ଼       | Administration • | Extensions V Find extensions P                |                    | o 🗘 |
|----------|------------------|-----------------------------------------------|--------------------|-----|
| Ø        | Dashboard        | My extensions                                 | Upload extension   |     |
| С        | Catalogs         | Anne Thomas December deliver Channes Assessed |                    |     |
| Ċ        | Orders           | Apps Themes Recommendations Shopware Account  |                    |     |
| e,       | Customers        | Hide inactive extensions                      | Last updated V     |     |
| G        | Content          |                                               |                    |     |
| <b>₽</b> | Marketing        | Novalnet Payment App     Version: 2.2.        | 0 <u>Install</u> … |     |
| -0:      | Extensions       |                                               | Remove             |     |
| ŵ        | Settings         |                                               |                    |     |

#### Figure 55

**Step 6:** In the pop-up notification, click **Remove** as shown below.

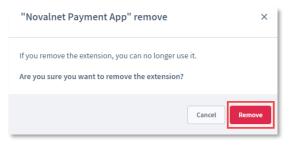

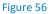

# **6 TECHNICAL SUPPORT THROUGH NOVALNET**

For any questions or further enquiries please contact one of the following departments as per your REQUIREMENT. Our in-house experts are ready to assist you in case of queries or issues.

For installation assistance contact technic@novalnet.de or call +49 89 9230683-19.

For a **merchant account, new payment app or additional payment methods,** please contact <u>sales@novalnet.de</u> or call +49 89 9230683-20.

If you have any recommendations or suggestions for improvement kindly share your thoughts with us on technic@novalnet.de or call us at +49 89 9230683-19.

Are you happy with our service and support? Please spend a few minutes to share your success here

For our License details see for Freeware License Agreement.

NOVALNET AG Payment Institution Gutenbergstr. 7 D-85748 Garching